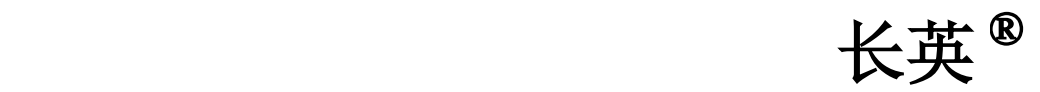

北京长英新业数码科技有限公司

**2007-12**

不同的传感器!

目录

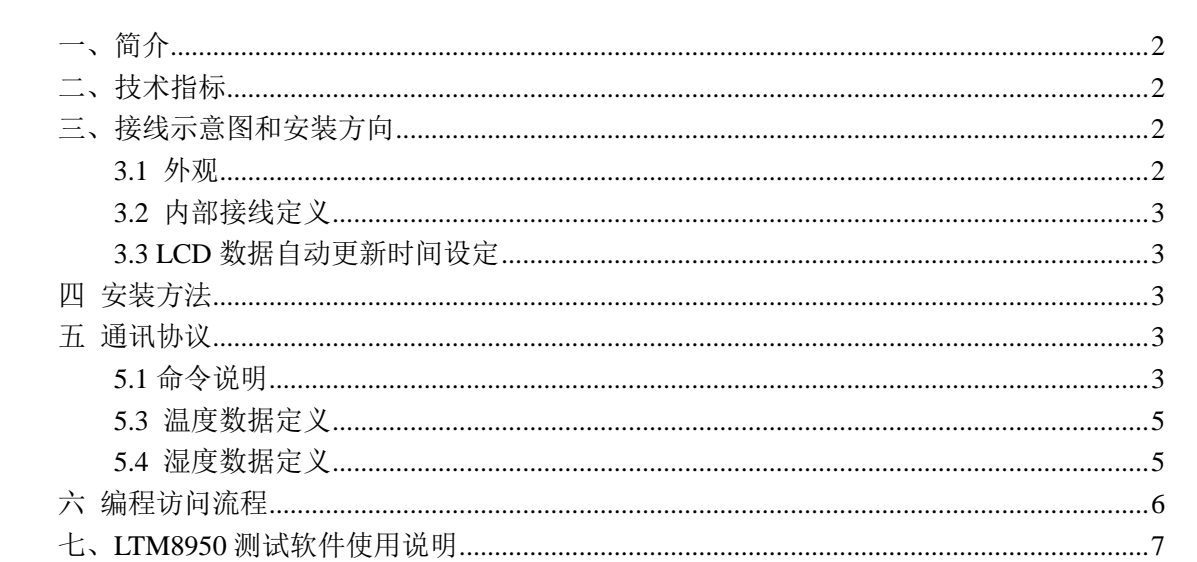

# <span id="page-2-0"></span>一、简介

LTM8950D 为带液晶显示的以太网接口的温湿度传感器。随着网络的普及,LTM8950D 可以很方便的把测量点的温度及湿度值传到网络上,可以组建多种应用系统。

# <span id="page-2-1"></span>二、技术指标

. 温度测量范围: -10℃ — +60℃ . 温度测量精度: ±0.5℃ ( -10℃ — +60℃ ) . 湿度测量范围: 5% — 95% ( 非凝结 ) . 湿度测量精度: ±3%RH ( 典型值 ) . 网络接口: RJ45 ,10/100M 自动识别 . 支持协议: ARP,UDP,TCP,Telnet,DHCP 等 . TCP 端口: 10050(缺省) 8. 供电电源: +6 - 36V DC, 300mA 以上 (推荐值 12VDC) . 外形尺寸: 98 X 85 X 45 (mm)

# <span id="page-2-2"></span>三、接线示意图和安装方向

## <span id="page-2-3"></span>**3.1** 外观

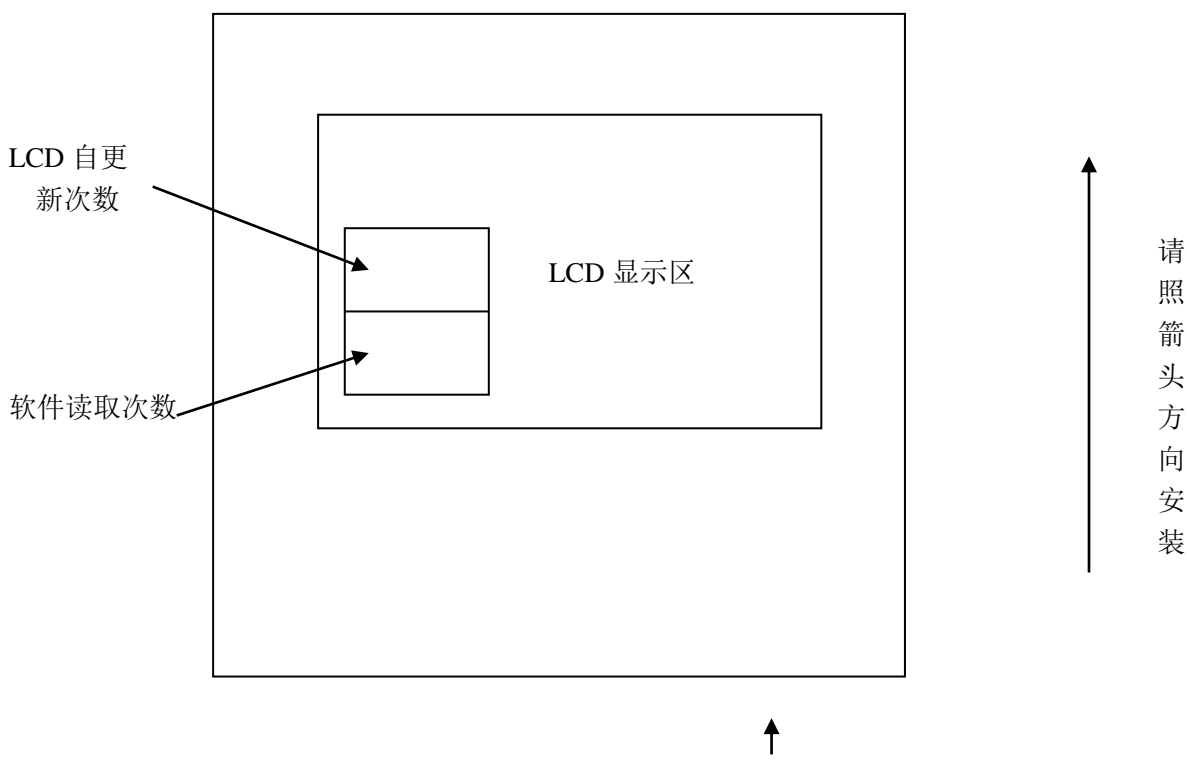

RJ45 网络接口

#### <span id="page-3-0"></span>**3.2** 内部接线定义

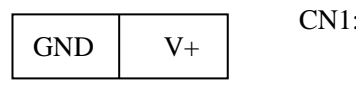

CN1: 电源接口

## <span id="page-3-1"></span>**3.3 LCD** 数据自动更新时间设定

JP5 --- OFF : 3.5 分钟 JP5 --- ON : 5 分钟 LCD 自动更新次数 00-99 过 99 次自动清零重新计数 软件读取次数 00-99 过 99 次自动清零重新计数

#### <span id="page-3-2"></span>四 安装方法

按接线示意图连接好网线及电源线即可。注意,每个 LTM8950D 出厂时有缺省 IP 地址, 一般为:0.0.0.0(子网掩码:0.0.0.0),接入网络时,可通过 DHCP 自动获取 IP. 如要设定, 要注意不要与网络上其他设备的 IP 地址相冲突。连接完毕后,可在网络上的某台 PC 机上 运行 LTMNET 程序搜索和显示温湿度数据。

## <span id="page-3-3"></span>五 通讯协议

LTM8950D 的数据通信协议采用 Modbus 协议的 ASCII 模式, 以下是详细说明。 数据读取指令:(均为 ASCII 字符表示的十六进制数据, 共 17 字节)

## <span id="page-3-4"></span>**5.1** 命令说明

## **: 0 0 0 4 5 0 0 0 0 0 0 8** S1 S2 CR LF

依照数据的顺序所代表的含义依次时

- **:** 帧起始符
- **0 0** 8950 地址(2 字节)
- **0 4** 读取命令(2 字节)
- **5 0** 8950 内存起点高位(2 字节)
- **0 0** 8950 内存起点低位(2 字节)
- **0 0** 读取数据数量高位(2 字节)
- **0 8** 读取数据数量低位(2 字节)
- S1 S2 校验和(2 字节)
- CR LF 数据帧结束符

注:

```
LTM 8950D 液晶显示以太网(Ethernet)温湿度传感器
① 编程时可以直接用指令":000450000008A4(CR)(LF)"来读取数据,无需改动。
② 其中的 CR 及 LF 的 16 进制表示方式为:0X0D,0X0A
③ 校验和的算法:
  起始符":"不算,从 8950 地址开始等加至数据数量低位字节结束,然后求其补码即可。
  例:如上述命令(以下数据为 16 进制数据)
  SUM = 00 + 04 + 50 + 00 + 00 + 08= 54 + 08= 5C(H)SUM = 100(H) - 5C(H) = A4(H)即 S_1 = 'A' S_2 = '4'④ 对于 LTM8950D ,此命令中 8950 的地址应为 00 不变。
5.2 
  数据应答(均为 ASCII 字符表示的 16 讲制数据, 共 27 字节)
   (用 X1, X2 表示一个数据的高 4 位字节及低 4 位字节)
```
### : A1 A2 0 4 0 8 5 0 V1 V2 TH1 TH2 TL1 TL2 HH1 HH2 HL1 HL2 R1 R2 R3 R4 S1 S2 CR LF

- **:** 帧起始符
- **A<sup>1</sup> A2** 8950 传感器地址(2 字节)
- **0 4** 命令符(2 字节)
- **0 8** 数据数量(2 字节)
- **5 0** 类型码(2 字节)
- **V<sup>1</sup> V<sup>2</sup>** 传感器版本号(2 字节)
- **TH<sup>1</sup> TH<sup>2</sup>** 温度数据高位(2 字节)
- **TL<sup>1</sup> TL<sup>2</sup>** 温度数据低位(2 字节)
- **HH<sup>1</sup> HH<sup>2</sup>** 湿度数据高位(2 字节)
- 
- **HL<sup>1</sup> HL<sup>2</sup>** 湿度数据低位(2 字节)
- **R1 – R4** 保留(4 字节)
- **S<sup>1</sup> S<sup>2</sup>** 校验和(2 字节)
- **CR LF** 帧结束符(2 字节)
- 注:校验和算法与 5.1 注 2 相同
- 
- 示例: 如 8950 应答帧如下:

### $\underline{.0504085063217C00A00310ECCRLF}$

即:8950 的传感器地址为:05H 的传感器版本号为:63H 的温度数据为: 21,7CH 的湿度数据为: 00,A0H

校验和(以下数据为 16 进制数)

 $SUM = 05 + 04 + 08 + 50 + 63 + 21 + 7C + 00 + A0 + 03 + 10$ 

$$
= 14(H)
$$

 $SIIM = 100H - 14H = ECH$ 

```
与应答帧中 E C 相同
```
### <span id="page-5-0"></span>**5.3** 温度数据定义

(温度)应答数据格式 :

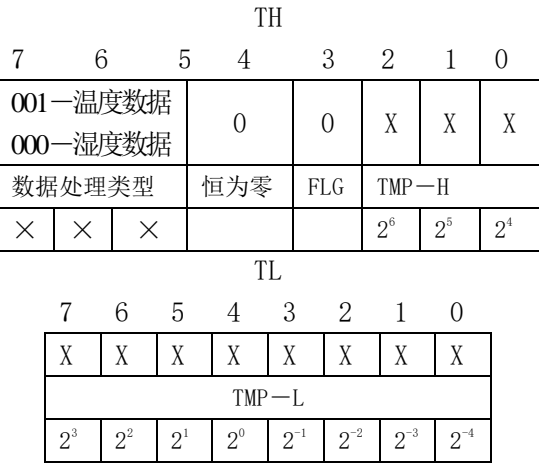

#### 温度数据:

TH- BIT3 为符号位 , BIT3=1,为负温,BIT3=0 为正温。 TH中, BIT7~5 为数据类型主义, BIT4 恒为 0 TH 中 BIT2~0 及 TL 为温度数据 温度值分辨率为: 0.0625℃ (2-4 位) 温度计算公式为: 正温:TMP=((TH & 07H)\*256+TL)\*0.0625 负温: T1=TH & 07H  $TMP = -(T1*256+TL)*0.0625$ 

## <span id="page-5-1"></span>**5.4** 湿度数据定义

#### 湿度算法

- 湿度值 = ( HH \* 256 + HL) / 10
- HH 湿度数据高位
- HL 湿度数据低位
- 注: 若 8950 发现湿度传感器有故障, HH, HL 均为 FFH
- 把上例数据带入算法,如
- $HH = 00H$   $HL = A0$
- 则: 湿度值 =  $(0 * 256 + 160) / 10 = 16%$ RH
- 即: 16.0 %RH

# <span id="page-6-0"></span>六 编程访问流程

- 1. 与 8950 模块建立 TCP 连接(使用 IP 地址,端口号)
- 2. 发送数据读取命令帧
- 3. 接受 TCP 数据(8950 应答帧)
- 4. 数据换算,计算出温/湿度数据
- 5. 若重复访问 8950,间隔需 >= 1 秒钟,回到第二步.
- 6. 若不再访问 8950,断开 TCP 连接,关闭网络接口。

## <span id="page-7-0"></span>七、**LTM8950** 测试软件使用说明

LTM8950D 是长英公司新近推出的一款以太网温湿度传感器,您可以通过本软件对 LTM8950D 进行一些基本的调试。

使用本软件前先给传感器接好电源和网线,如果网口左上角的灯呈闪烁状态,则表示状 态正常。指示灯不亮,有可能是电源未接好,或者网线没插。请检查。指示灯常亮,则是网 线没有接牢。本产品使用的端口号是 10050,如果您的电脑装有防火墙请确保此端口已经打 开。

如果您购买了多个本产品请逐一修改 ip,如果两个 ip 同样的 LTM8950D 同时连接到网 络内,再用本软件会发生冲突,找不到传感器。

下面逐步对您讲解如何修改 ip。

本例讲解修改一个 LTM8950D 的步骤。

一 打开软件 ltmnet.exe, 点击"搜索", 如图

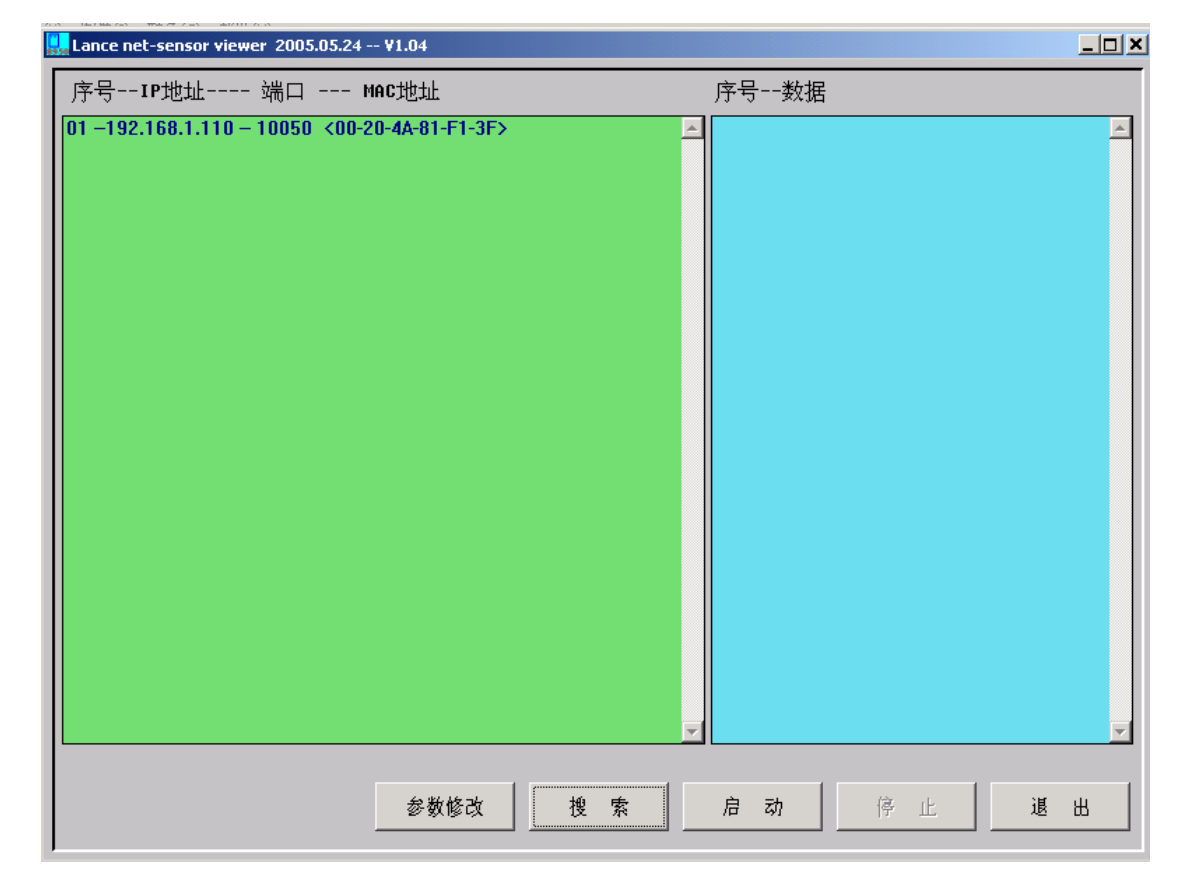

二 点击"启动",可以杳看温湿度数据。如图

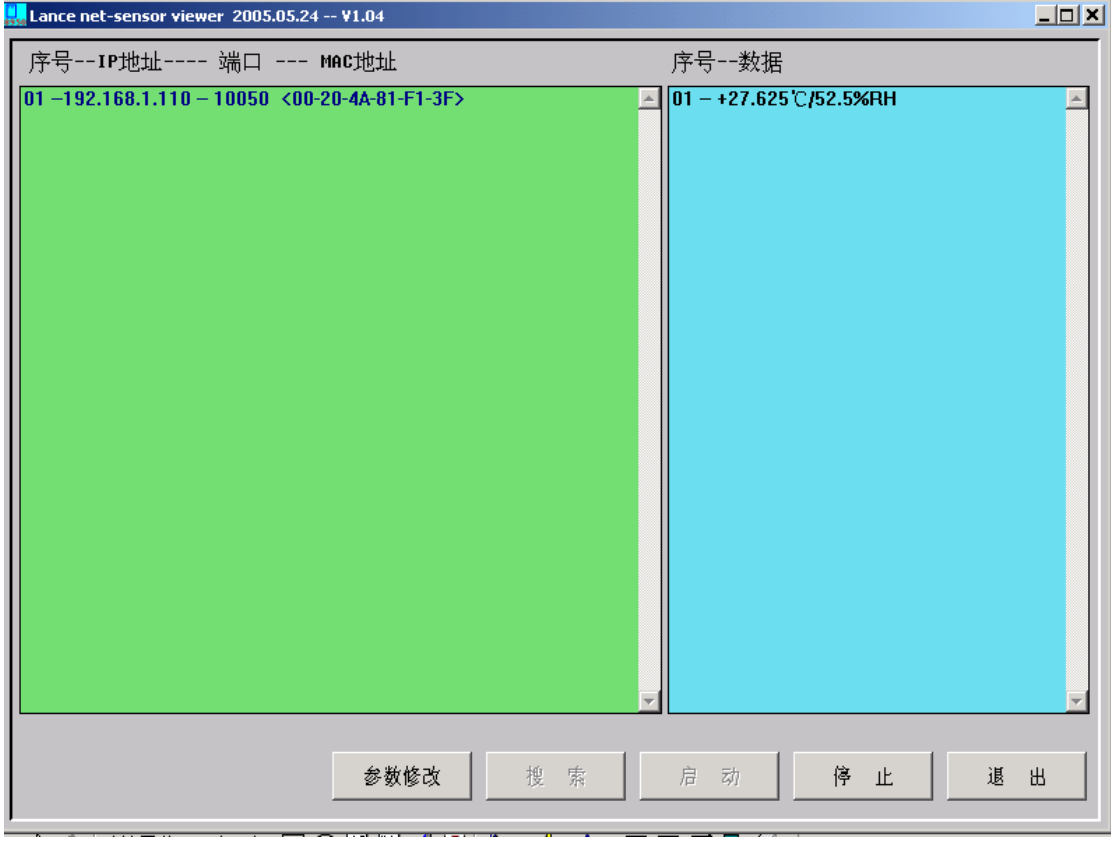

如果您的局域网 ip 前三位不是"192.168.1"的话, 在温湿度会显示"非 895X 模块", 这表示已经找到 LTM8950D, 但是由于 ip 与当前网络不符无法显示数据, 在改完 ip 后会显 示出来。

三 先点击"停止",再点击在显示传感器的界面上选上要修改的传感器,使其变为蓝 色,如图

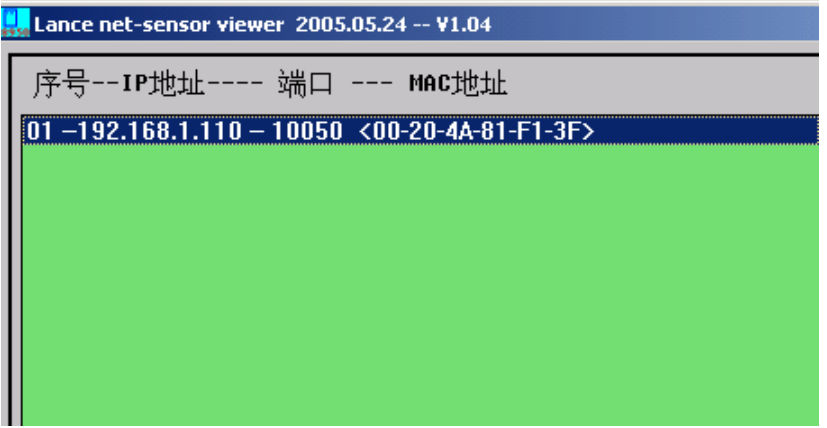

四 点击"参数修改",如图

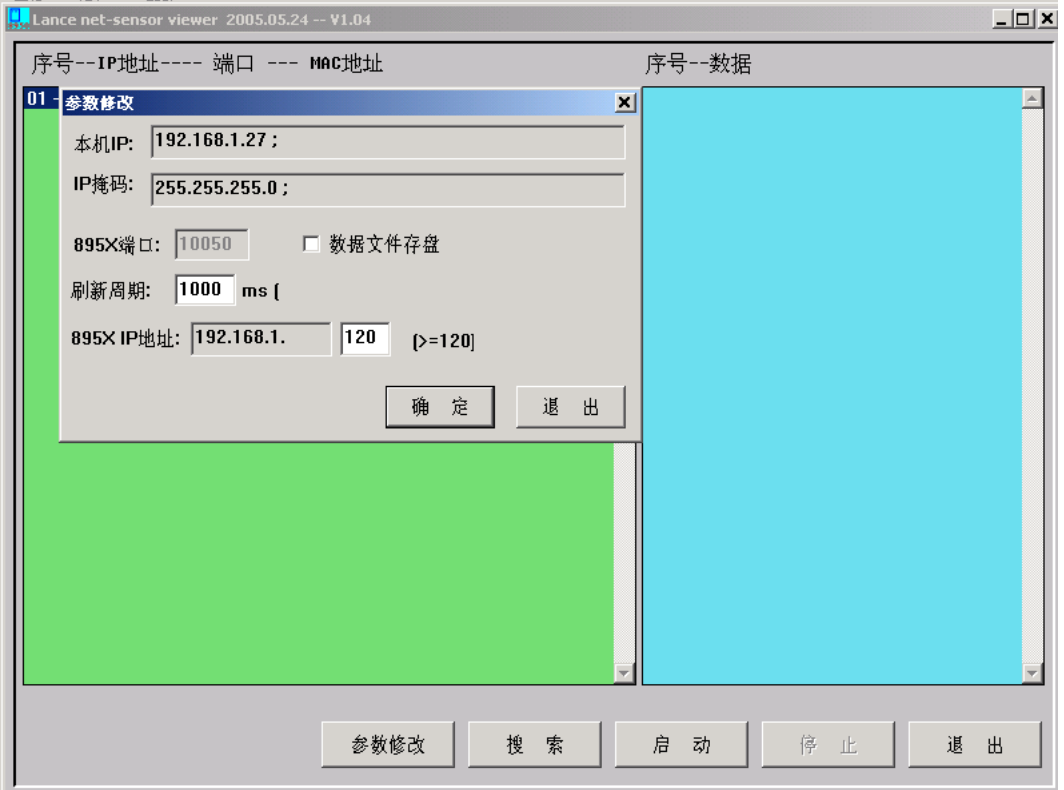

从上图您可以看到本机的 ip 地址, 以及子网掩码, 还有 8950 的端口号, 这些都是不能 修改的,您可以修改刷新周期和 8950 的第四位,如果 8950 的前三位与局域网的前三位不符 的话,本程序会自动改为与您局域网设置相同的前三位,点击确定(如果与修改的 ip 地址 已使用会提示您),会弹出对话框提示您是否修改 ip,点击"是",等待几秒钟后,会提示 895X 传感器 ip 参数修改完毕,点击确定。接下来您重新点击"搜索"传感器。

找到传感器后,再点击"启动",如图

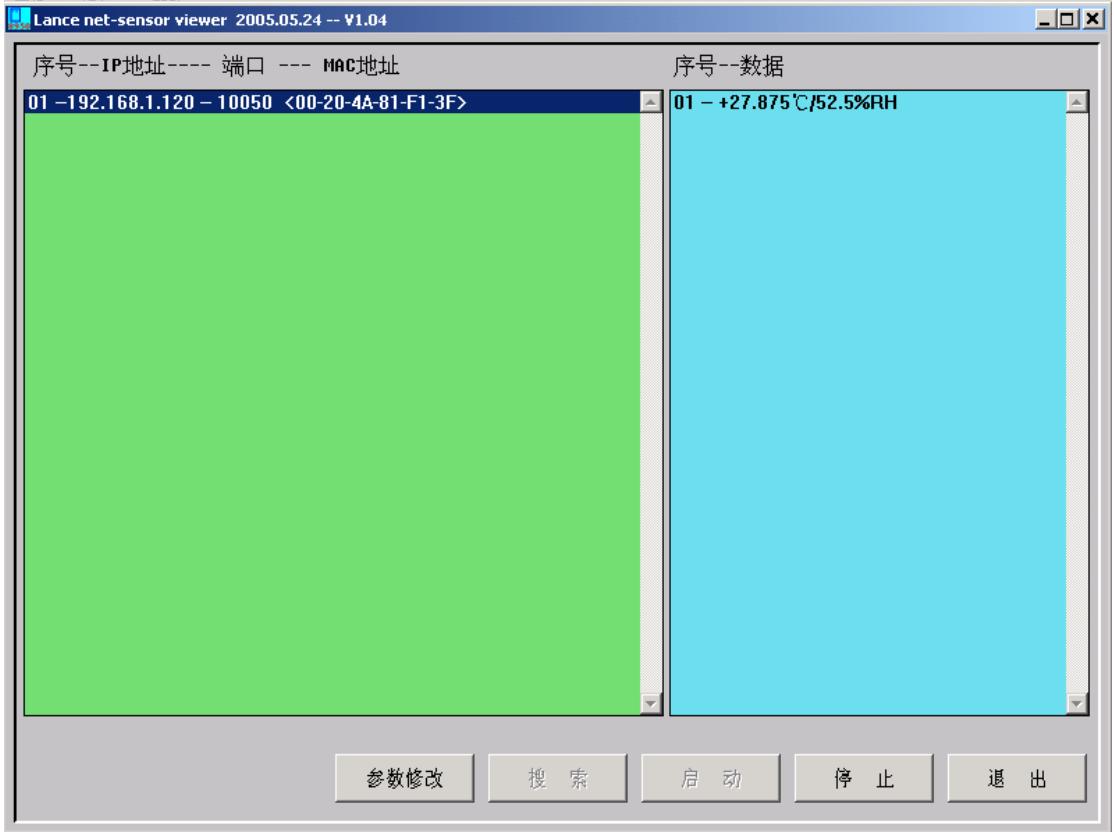

以下是对于 XP 自带防火墙的设置的截图

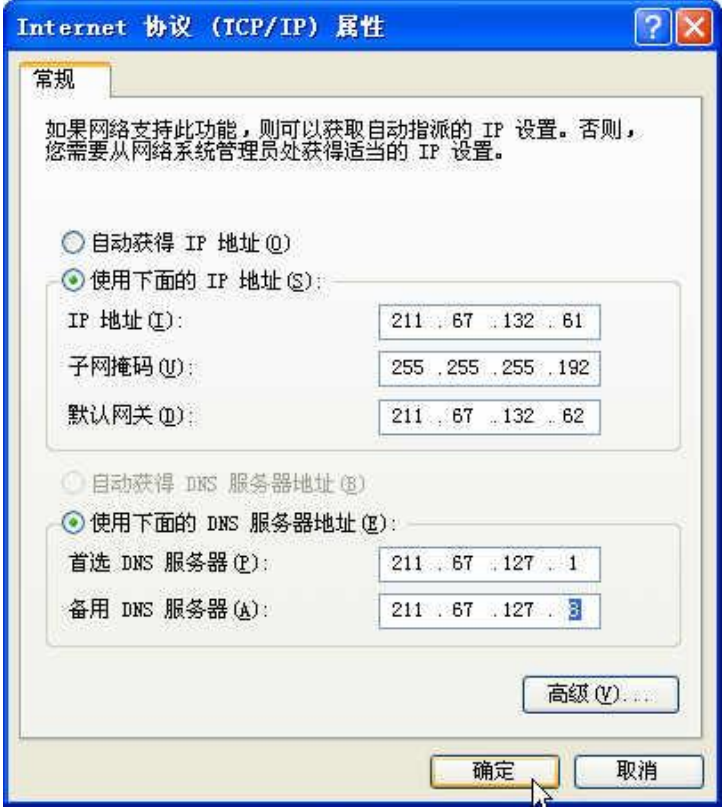

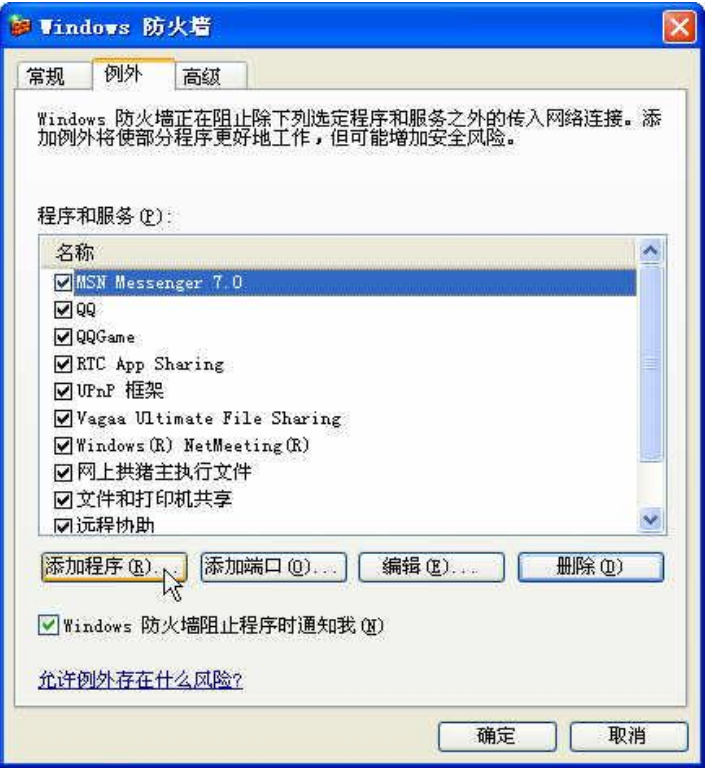

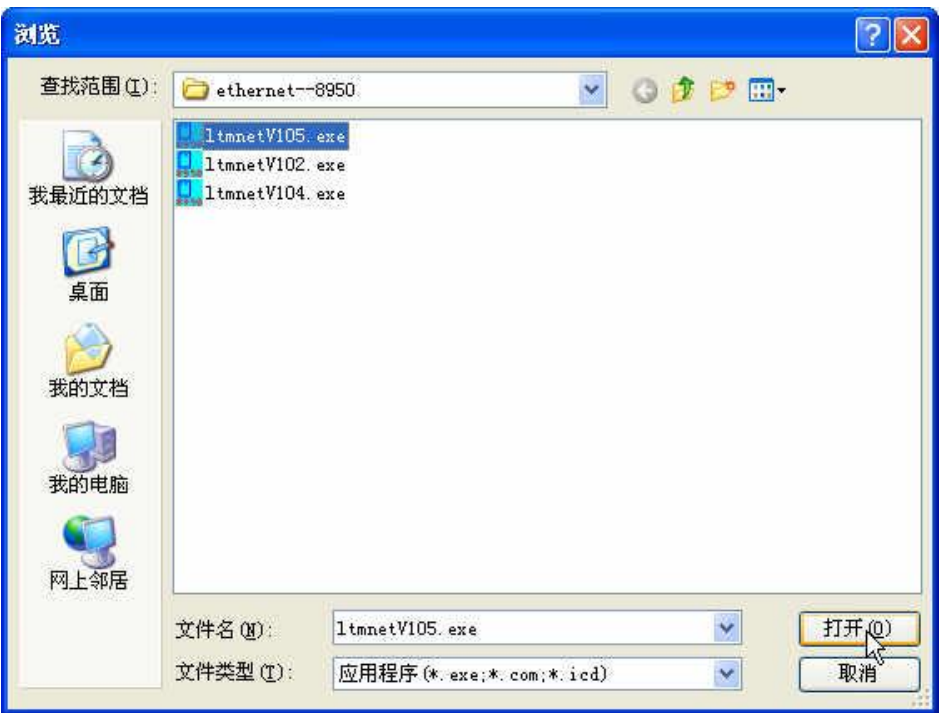

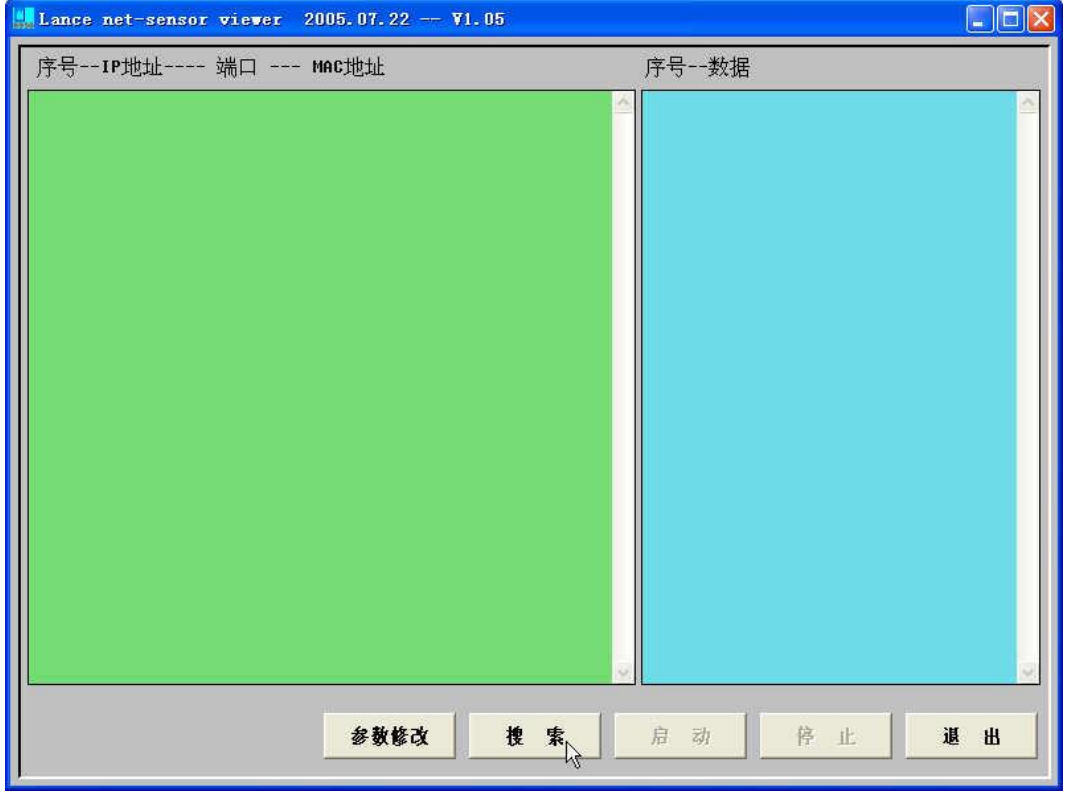

LTM 8950D 液晶显示以太网(Ethernet)温湿度传感器

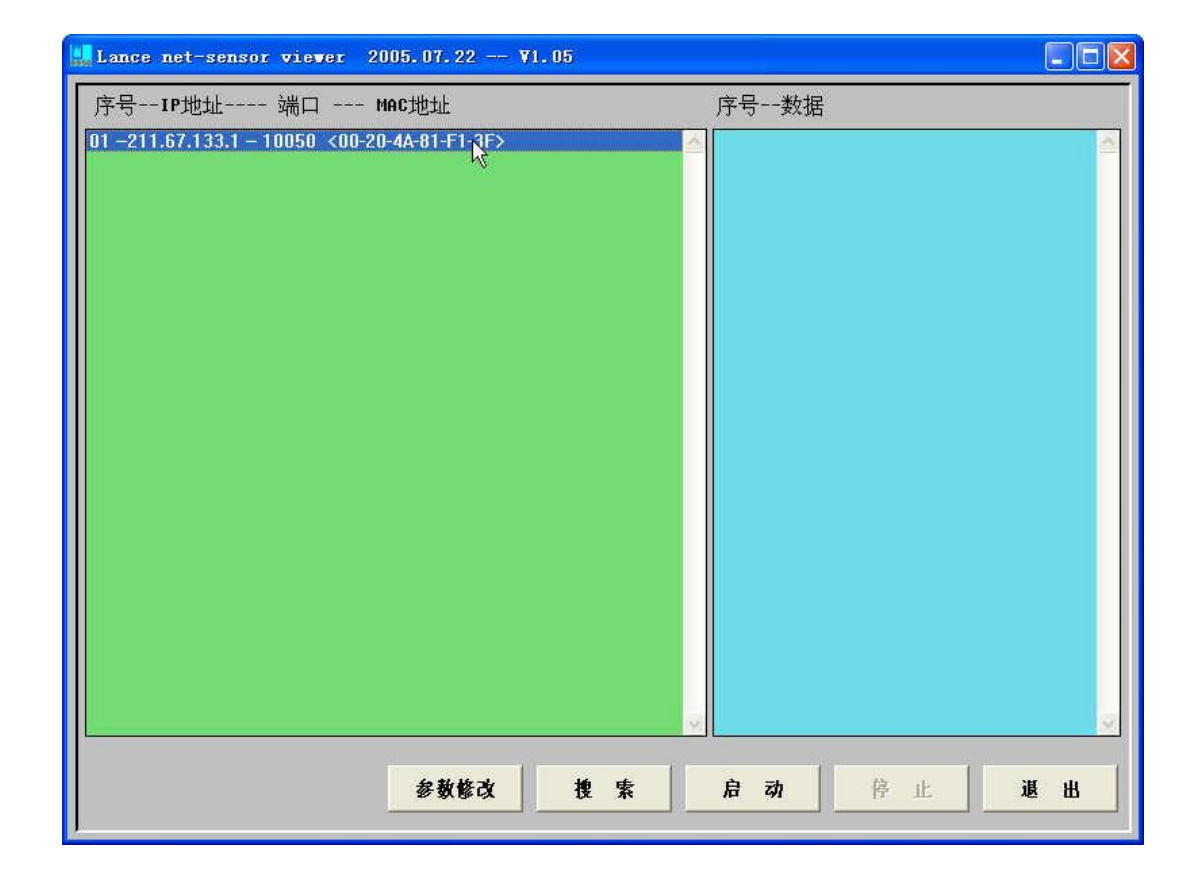

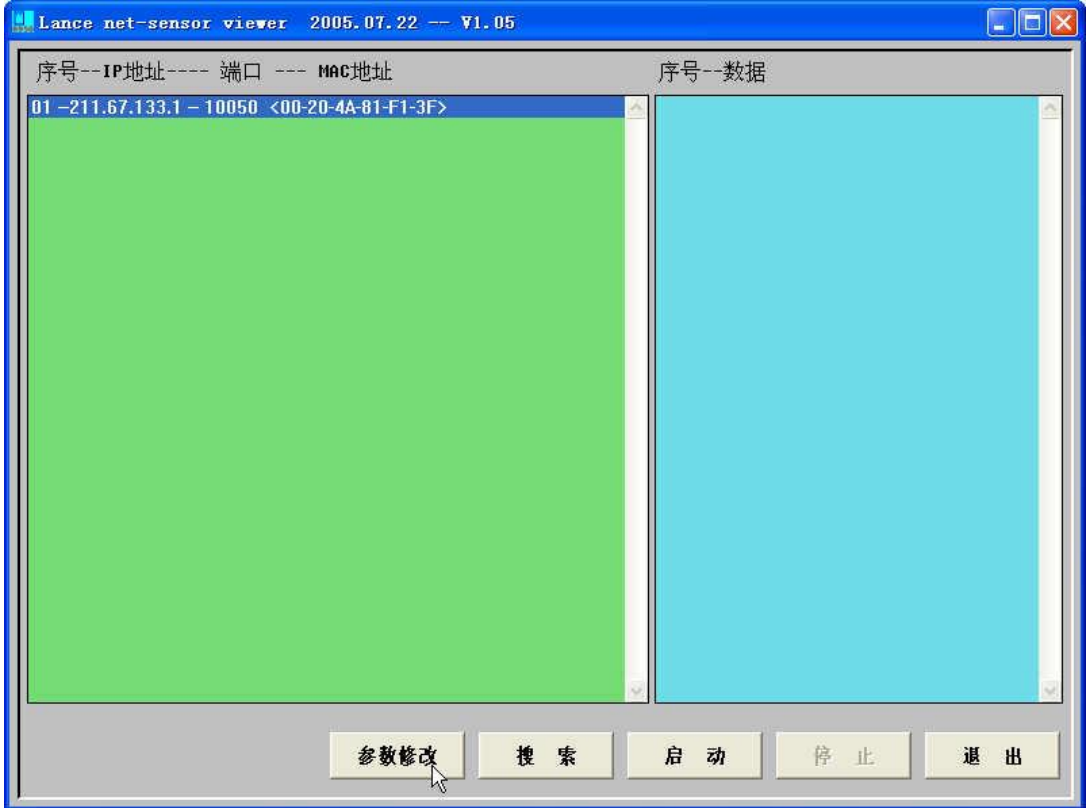

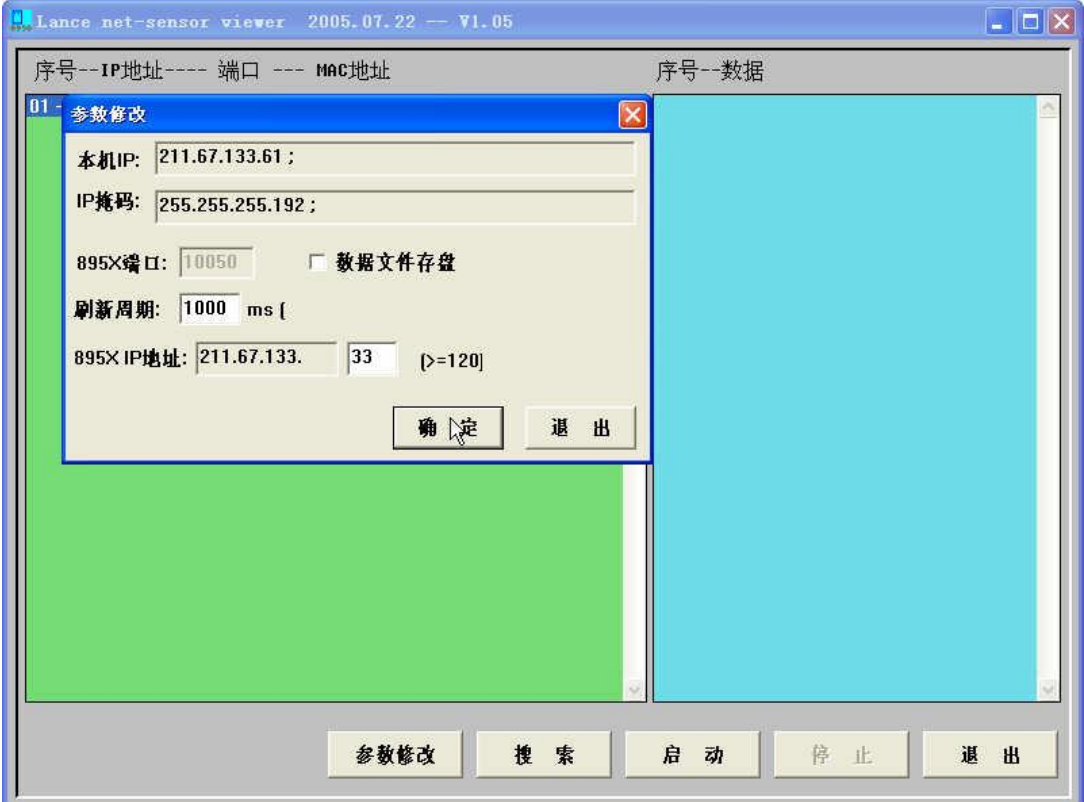

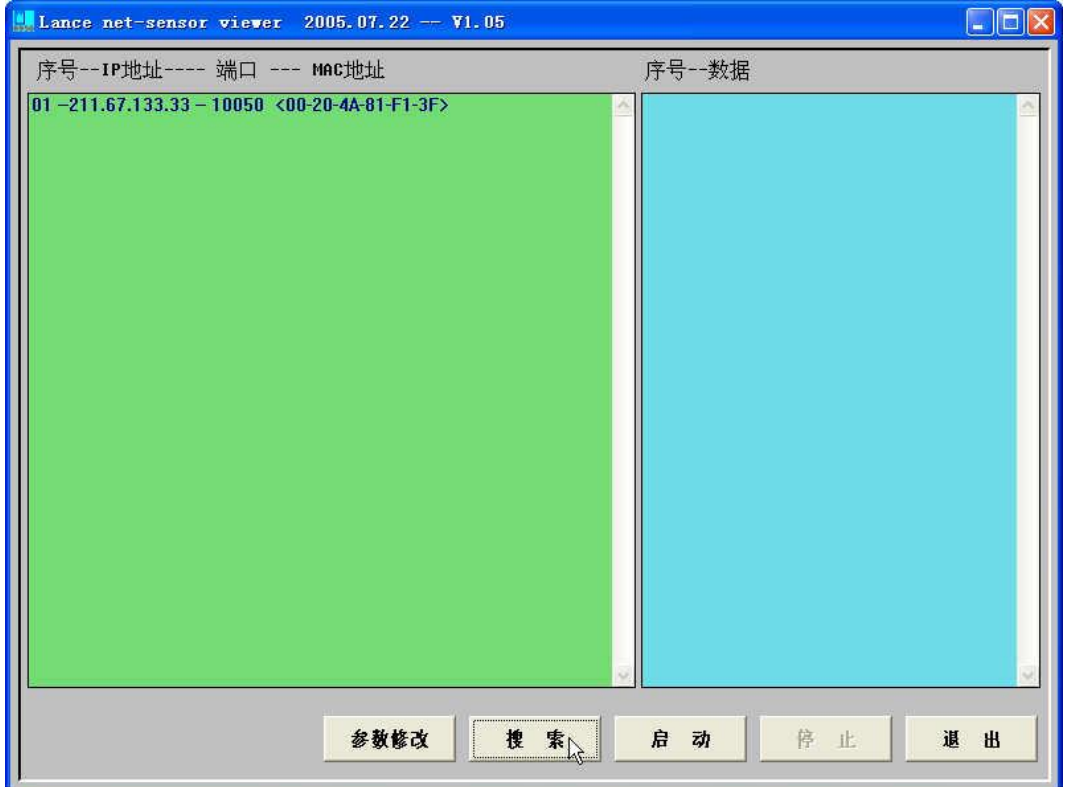

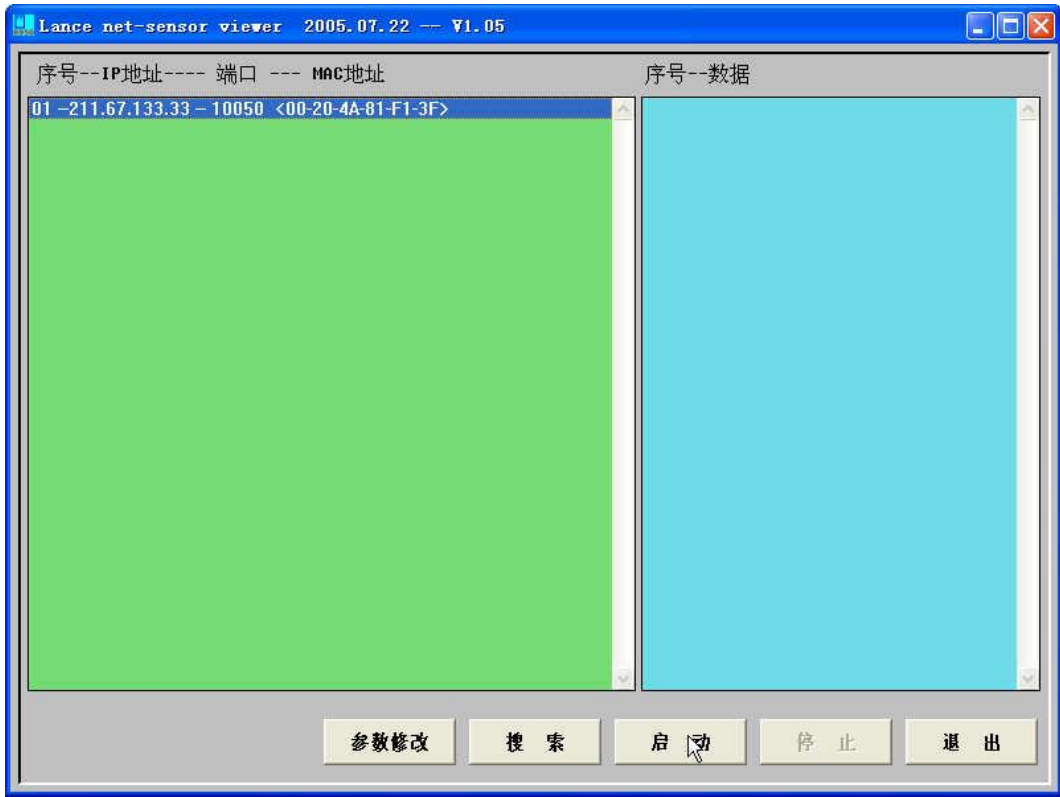